# **Application - Config - Summary of Dynamic Links**

• [Introduction](#page-0-0) [Available options](#page-0-1) • [Summary](#page-0-2) • [Details](#page-1-0)

**[Manual Review](#page-1-1)** 

```
Available options
Process of reviewing Dynamic Links
```
#### [Changes made](#page-5-0)

**Summary**: this section explains how to manage Dynamic Links.

## <span id="page-0-0"></span>**Introduction**

⋒

When an analysis is run the authenticity of some links that have been identified between objects cannot be absolutely determined by CAST - these links are known as "dynamic links". Often these "unverified links" systematically occur or have no meaning for the specific technology you are working with. This screen displays:

- a **summary** of the dynamic links detected in the most recent analysis
- **detailed information** about each link
- the ability to **[manually review \(see below\)](#page-1-1)** each unverified link to state whether the link is correct or false

Reviewing Dynamic Links forms an important part of the analysis validation process and is explained in more detail in **[Advanced onboarding - validate](https://doc.castsoftware.com/display/DASHBOARDS/Advanced+onboarding+-+validate+Dynamic+Links)  [Dynamic Links](https://doc.castsoftware.com/display/DASHBOARDS/Advanced+onboarding+-+validate+Dynamic+Links)**.

# <span id="page-0-1"></span>Available options

#### Click to enlarge

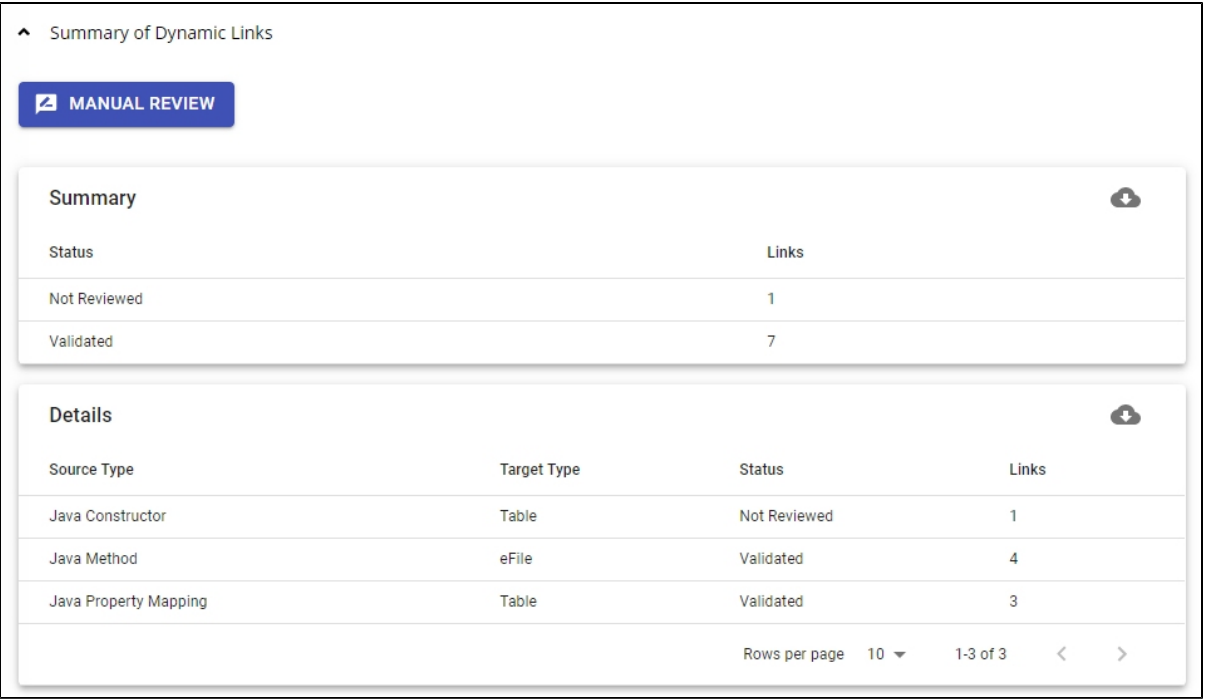

#### <span id="page-0-2"></span>Summary

The **Summary** section provides a basic overview of the status of Dynamic Links in the Application as a result of the most recent source code analysis:

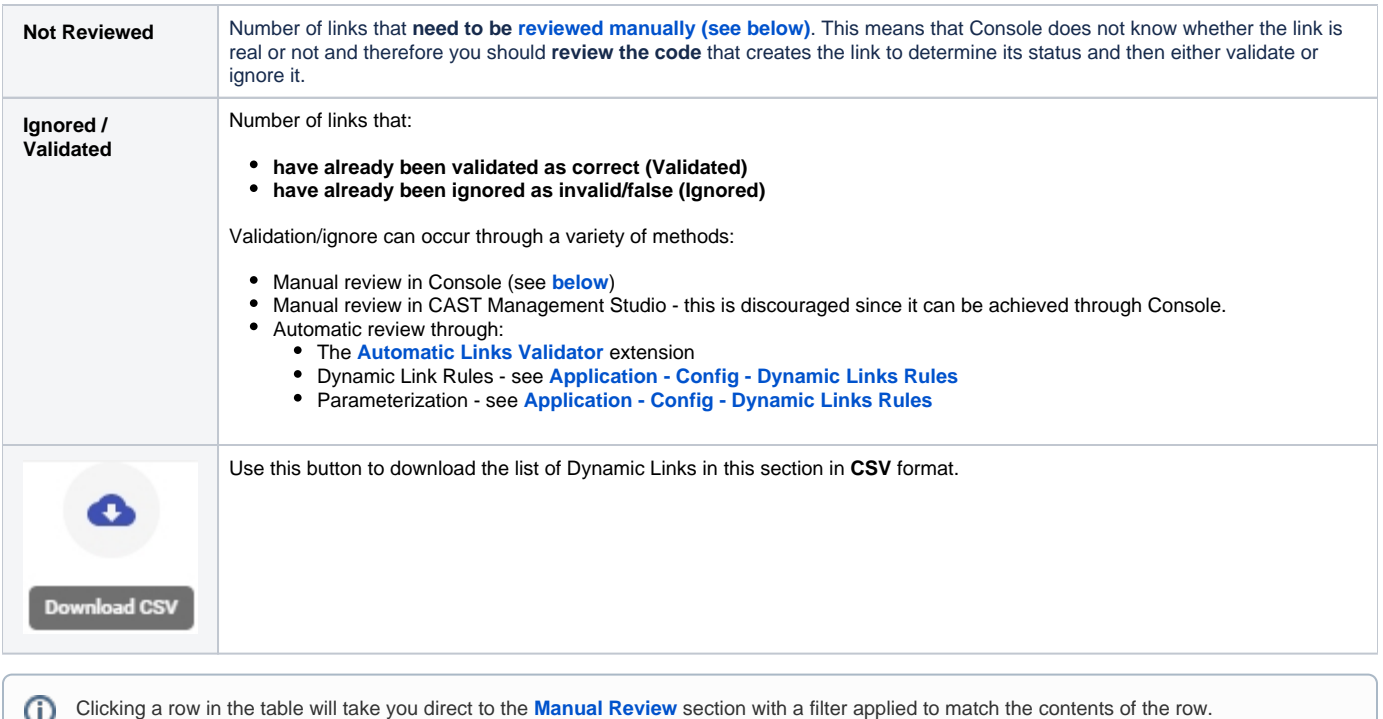

### <span id="page-1-0"></span>Details

The **Details** section provides more information about the links listed in the **Summary** section:

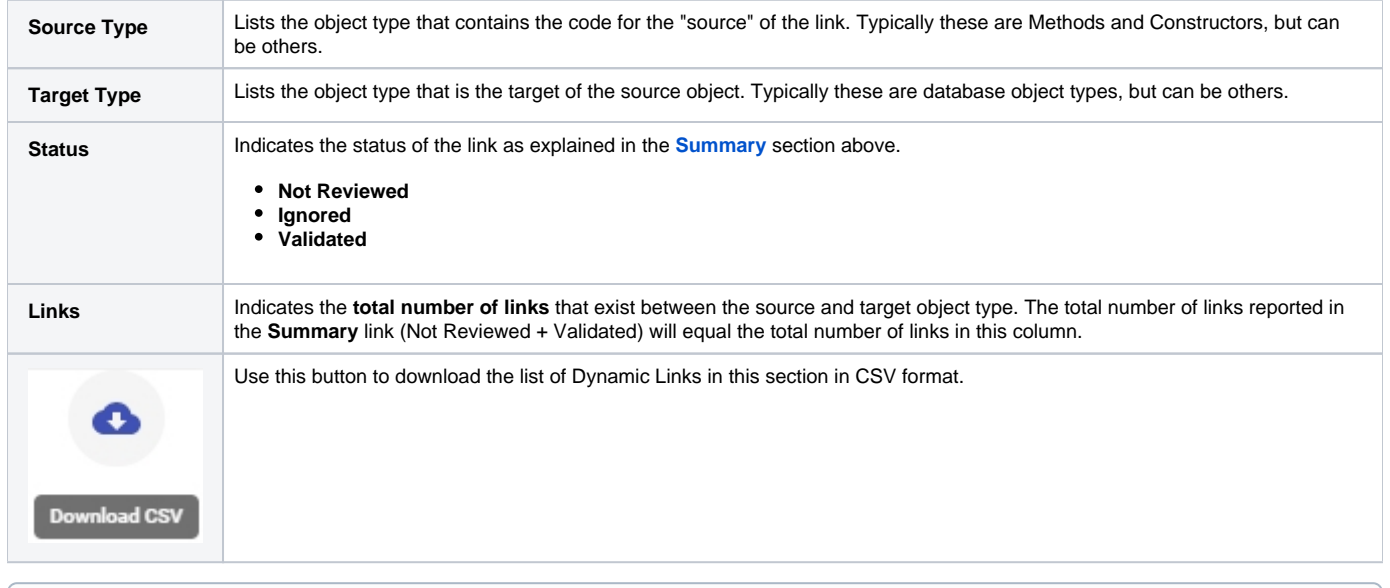

⋒ Clicking a row in the table will take you direct to the **[Manual Review](#page-1-1)** section with a filter applied to match the contents of the row.

## <span id="page-1-1"></span>Manual Review

This button opens a new window where you can manually review each link. By default the window will show **all links that need to be reviewed** - i.e. all links that are still considered to be "unverified". The first link in the list will be selected and the source code that creates the link will be displayed automatically - this will help you decide whether the link is **correct** and needs to be marked as valid, or whether the link is **invalid** and needs to be marked as ignored:

Click to enlarge

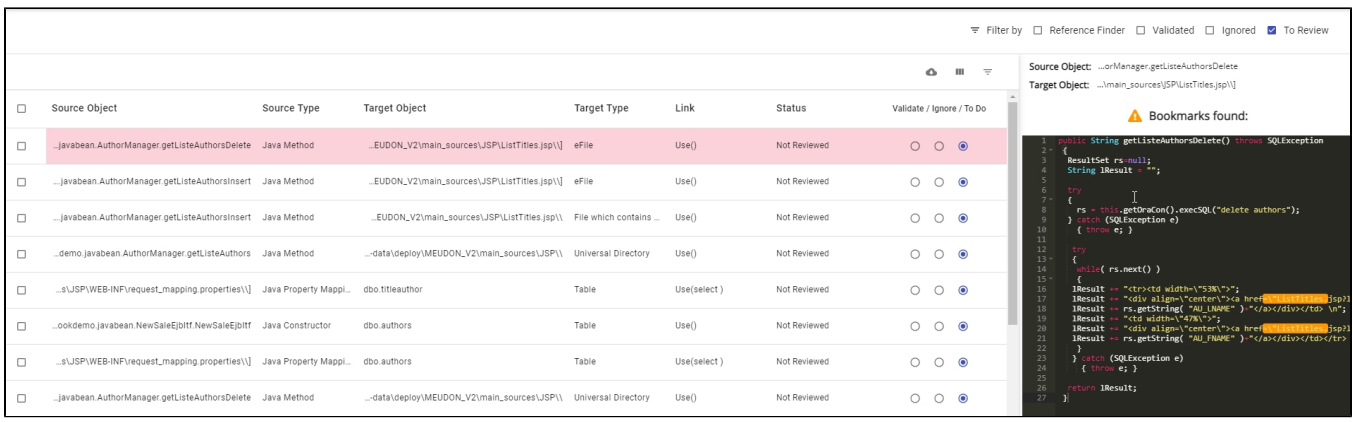

Links can, however, be in one of three states:

- **Validated**: links are in this state when they have already been manually or automatically validated as correct or true. By default Validated links are **not displayed** in the GUI - you will need to specifically select the Validated check box to display them.
- **Ignored**: links are in this state they have already been manually or automatically reviewed as invalid or false. By default Ignored links are **not displayed** in the GUI - you will need to specifically select the Validated check box to display them.
- **To review**: links displayed in this state when you open the Dynamic Link Manager after the completion of an analysis these links **must be reviewed**.

#### <span id="page-2-0"></span>**Available options**

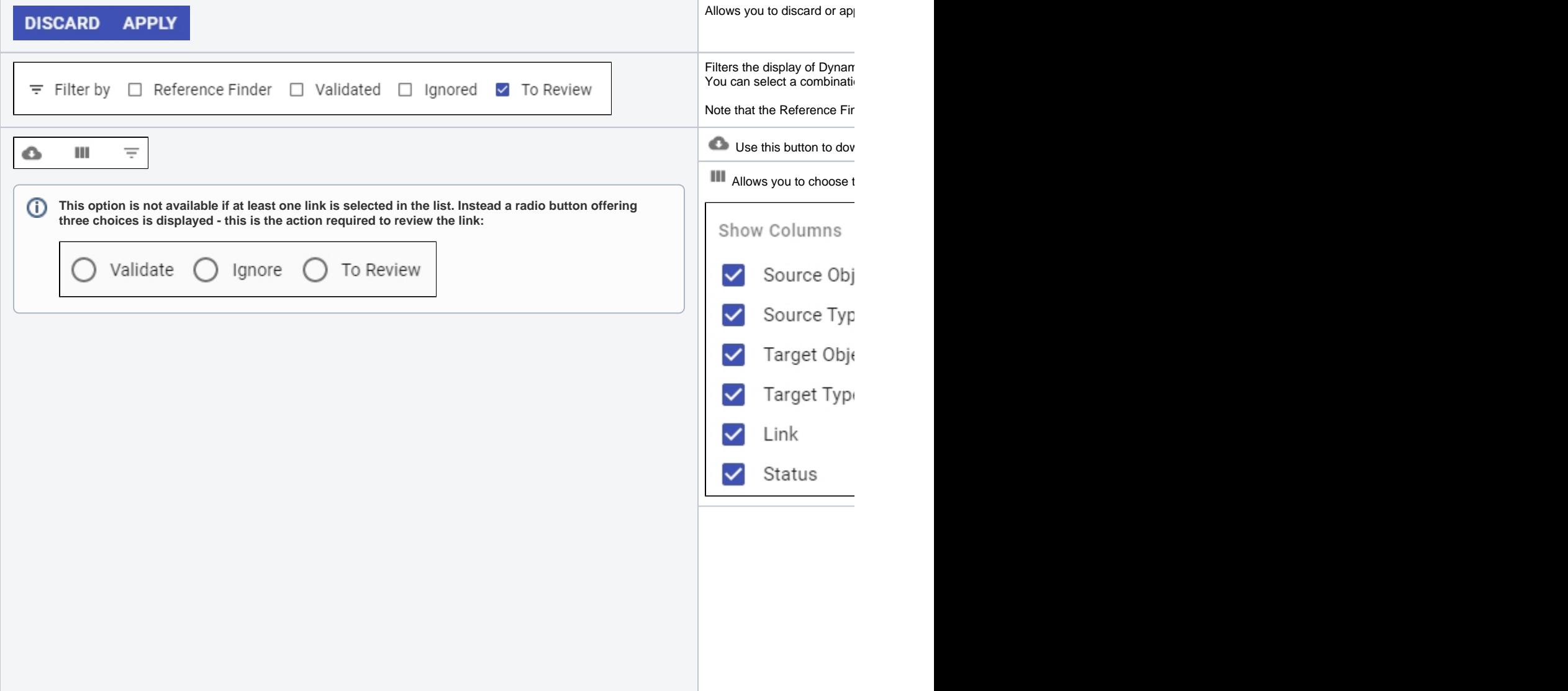

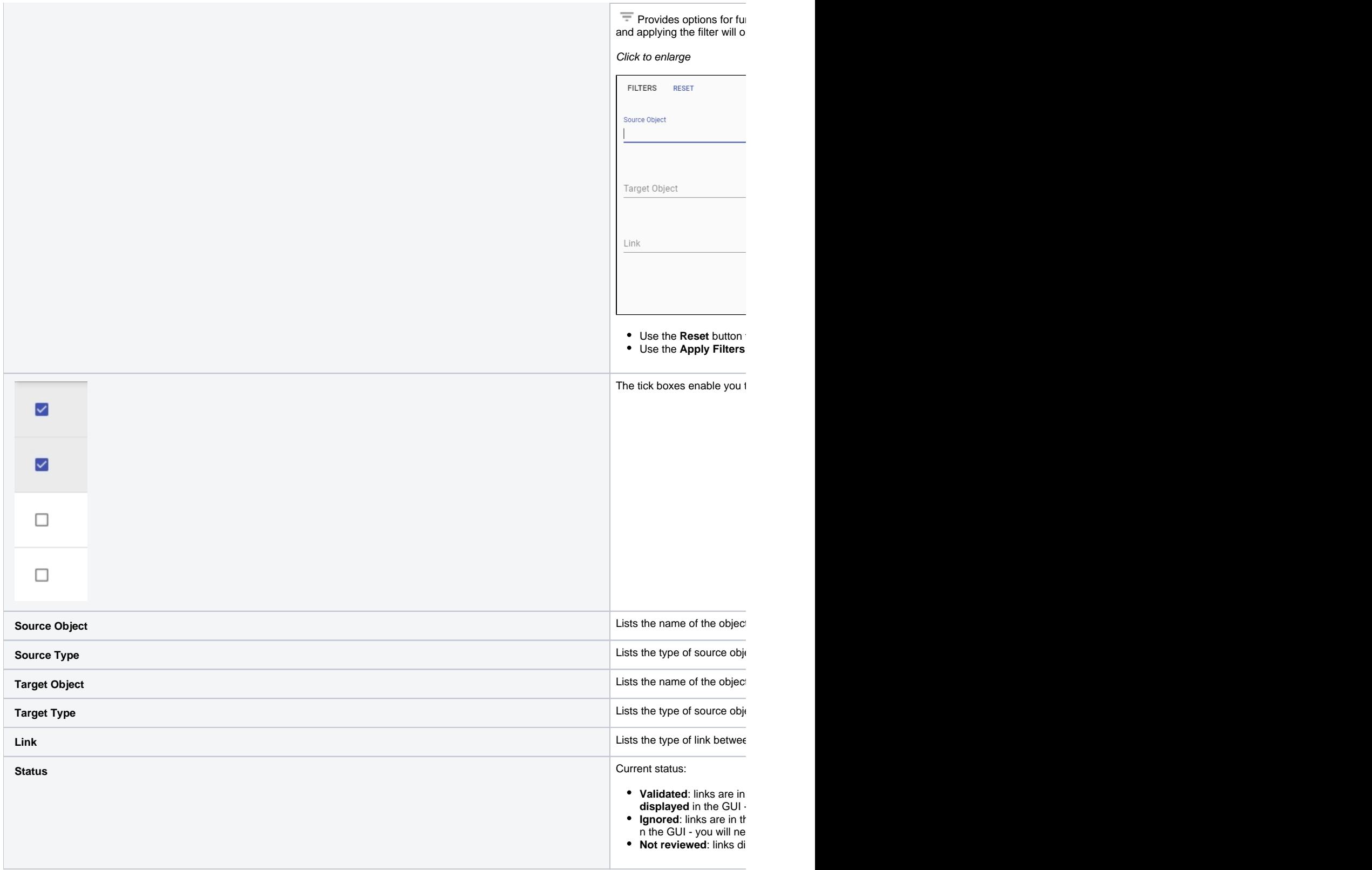

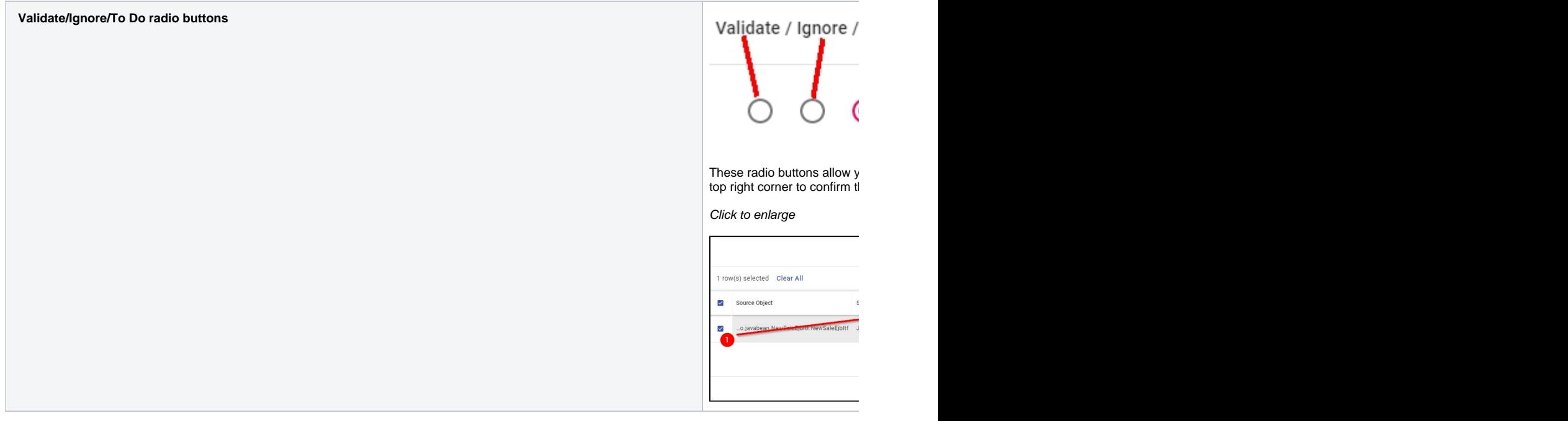

### <span id="page-4-0"></span>**Process of reviewing Dynamic Links**

The process of reviewing Dynamic Links is as follows:

Ensure that the filter is set to **To Review:**

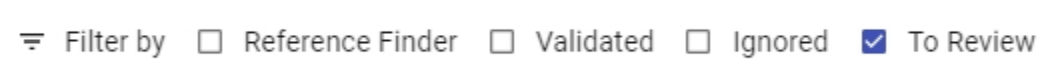

• Tick the link you want to review:

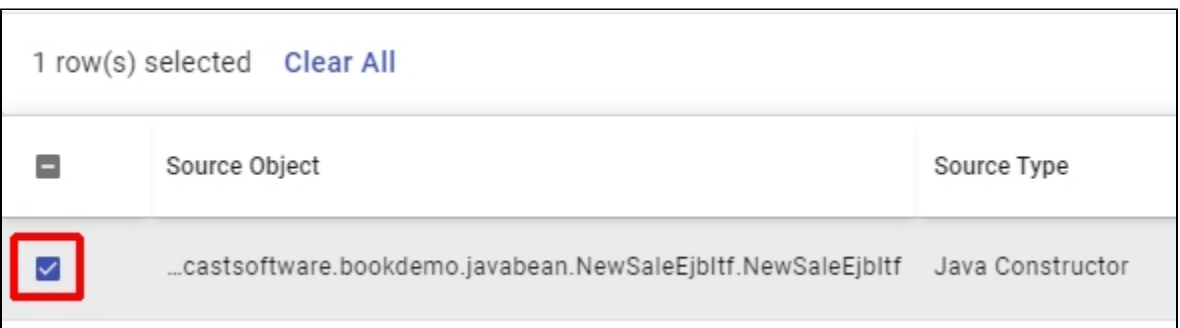

If necessary, check the source code to help you decided if the link is **correct** and needs to be marked as valid, or whether the link is **invalid** and needs to be marked as ignored:

Click to enlarge

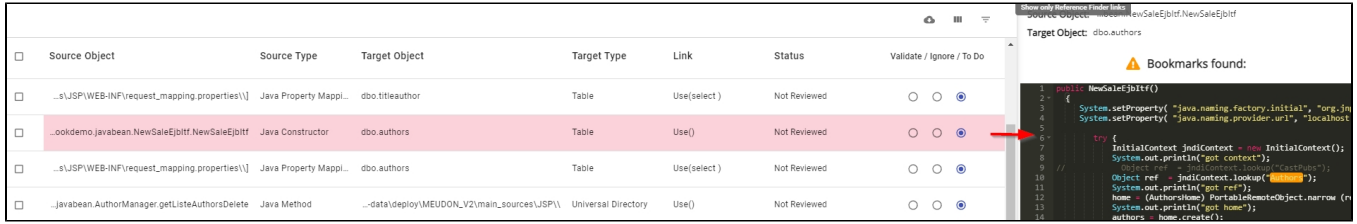

Click the appropriate radio button to either **Validate (as correct)** or **Ignore (as false)** the link)

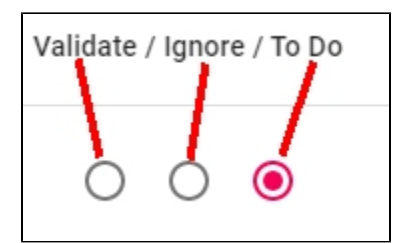

⊕ **Ignore** Dynamic Links when:

- Source code uses a logger information message
- Basic text displayed in a message box or a frame

**Validate** Dynamic Links when:

- code uses a manipulation of SQL queries
- code uses a direct call from a business layer to a database table or function
- code links a client part and a server part of an application
- Finally click the **Apply** button in the bottom right corner to confirm the change in status of the link, then close the window:

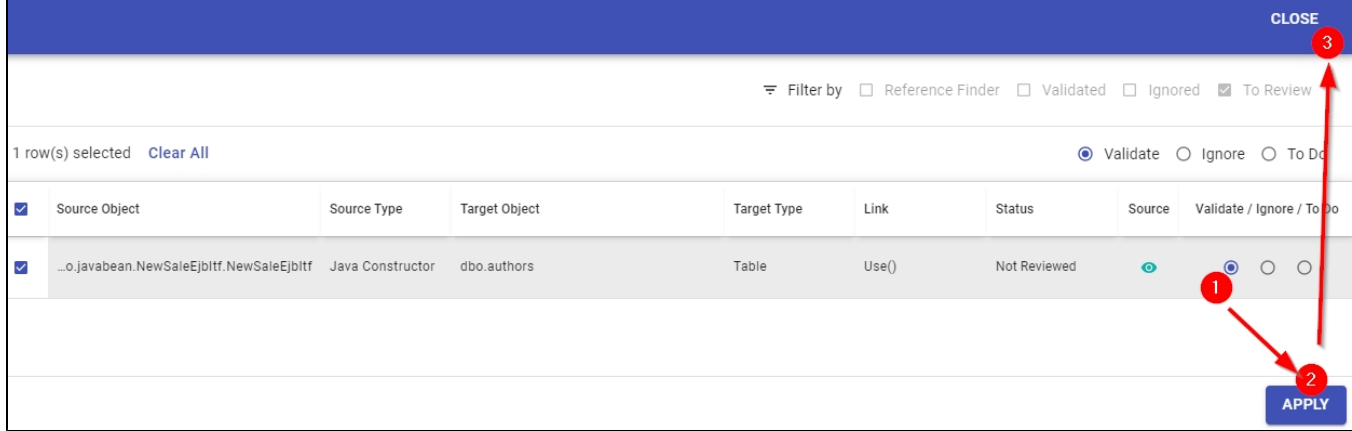

The **Summary/Details** screen will then update to reflect your changes.

## <span id="page-5-0"></span>Changes made

Any changes made in the **Summary of Dynamic Links** page (e.g. reviewing Dynamic Links and applying the changes) will cause a banner to appear at the top:

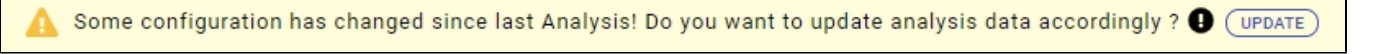

This indicates that the changes you have made will impact your analysis results and therefore that the data that is used for the Architecture Studio, Transaction configuration and upload to CAST Imaging will not be up-to-date. Clicking the **Update** button in the banner will run a special step called **Prepar e analysis data** that should complete relatively quickly (more quickly than a full analysis or snapshot) and ensures that the data used by the Architecture Studio, Transaction configuration and upload to CAST Imaging is up-to-date based on the changes you have made.

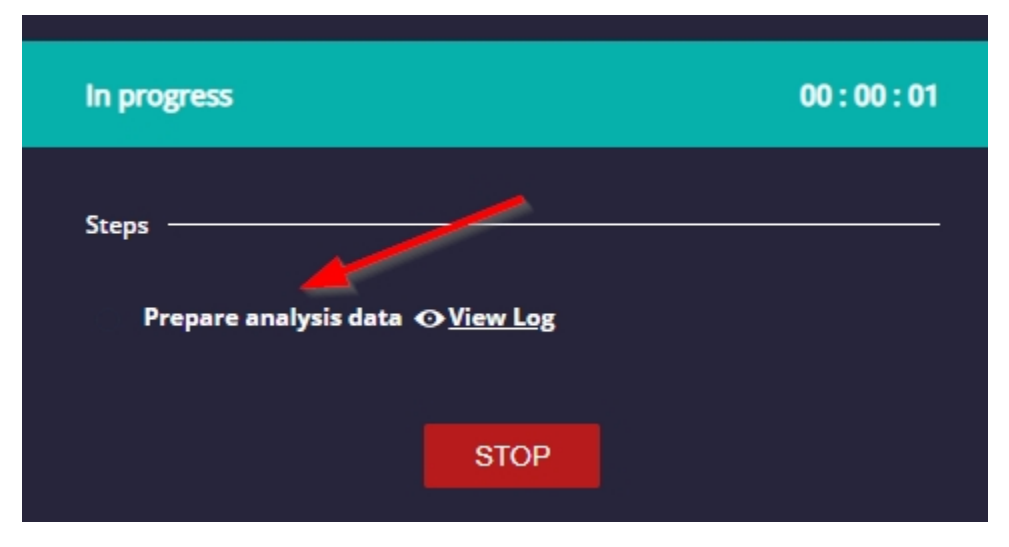

This step is always actioned when you either **run an analysis (without a snapshot)** or **generate a new snapshot**. When the **Prepare analysis data** step is complete, the banner will no longer be displayed.